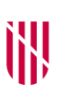

**G** CONSELLERIA O EDUCACIÓ, UNIVERSITAT I I RECERCA **B** DIRECCIÓ GENERAL  $\angle$  PRIMERA INFÀNCIA, INNOVACIÓ I COMUNITAT EDUCATIVA

> **Instruccions per gestionar la plataforma Moodle del Programa d'Auxiliars de Conversa**

## *Instruccions per fer el tràmit relatiu als certificats de pagament de recuperació d'hores dels auxiliars de conversa*

Aquest tràmit fa referència a la comunicació al Servei de Llengües Estrangeres i Projectes Internacionals del comprovant de pagament de l'auxiliar que recupera hores no treballades entre l'1 d'octubre i la seva data d'incorporació, ja sigui perquè ha estat adjudicat a través del borsí o perquè no s'ha pogut incorporar abans. En aquest tràmit s'ha de pujar al Moodle el certificat de pagament de recuperació d'hores emplenat i signat degudament a la tasca «Certificats de pagament RECUPERACIÓ D'HORES». Aquest tràmit s'ha de fer quan l'auxiliar hagi recuperat i cobrat totes les hores del mes que havia de recuperar. En cap cas es poden recuperar les hores durant el mes de juny, ja que el programa d'auxiliars de conversa acaba el 31 de maig.

Abans de fer el tràmit, s'ha d'avisar al Servei de Llengües Estrangeres a través del correu electrònic spl@dqpice.caib.es per tal que se us obri la tasca. Una vegada penjat el certificat de pagament de recuperació d'hores al Moodle, s'ha de tornar a avisar al Servei de Llengües Estrangeres per correu electrònic per tal que es verifiqui la tramesa. **Aquestes comunicacions amb el Servei de Llengües Estrangeres no es poden fer en cap cas per telèfon.**

**Important:** el fet de no lliurar els certificats de pagament pot suposar errors en el cobrament de l'assignació per al pagament a l'auxiliar.

- **Instruccions per fer el tràmit del certificant de pagament de recuperació d'hores**
- 1. Descarregau el document PDF clicant a la icona «Certificat de pagament RECUPERACIÓ D'HORES»:

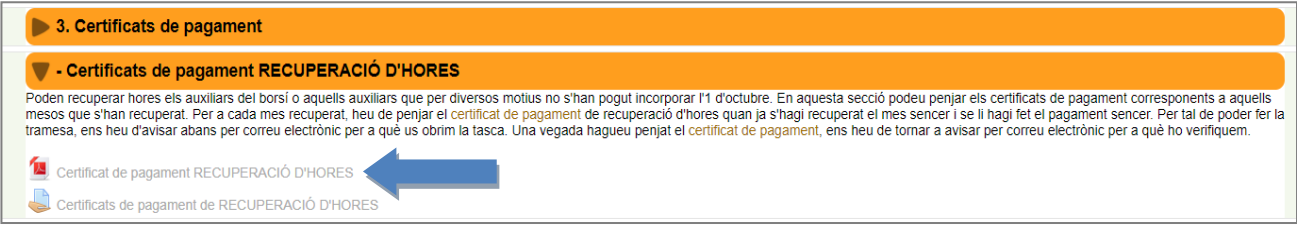

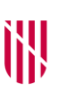

- **G** CONSELLERIA O EDUCACIÓ, UNIVERSITAT I I RECERCA **B** DIRECCIÓ GENERAL  $\angle$  PRIMERA INFÀNCIA, INNOVACIÓ I COMUNITAT EDUCATIVA
	- 2. Imprimiu-lo i anau emplenant el document a mà cada vegada que faceu un pagament al vostre auxiliar per a la recuperació d'hores. Hi heu d'indicar quins dies ha recuperat, quantes hores i quina quantitat se li paga per a aquestes hores i ha d'estar signat per l'auxiliar cada vegada que rebi un pagament per a la recuperació d'hores. Una vegada estigui el mes sencer recuperat i pagat, escanejau el certificat de pagament. Aquest certificat ha d'estar segellat i signat per totes les parts (auxiliar i centre). Recordau que la quantia mensual màxima permesa és de 700 euros.

*Important: abans de pujar el document a la tasca corresponent a Moodle, seguiu les intruccions de com anomenar el document. Les podeu llegir a continuació. Els documents no anomenats correctament es rebutjaran.* 

- **Instruccions per anomenar el certificat de pagament**
- 1. Descarregau el document PDF «Certificat de pagament RECUPERACIÓ D'HORES» clicant a la icona següent:

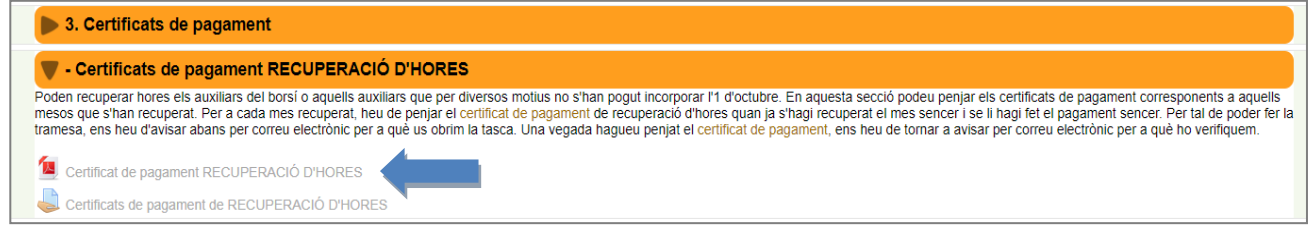

2. Imprimiu-lo, emplenau el document a mà i escanejau-lo. Per desar el document escanejat, heu d'anomenar-lo seguint aquesta regla:

El nom del document ha de ser: (*tipus i nom del centre*)\_AN/DE/FR(*idioma*)\_RECUPERACIO\_(*mes de pagament*).

Exemple: IES SANTA MARIA\_AN\_RECUPERACIO\_OCTUBRE.pdf

3. Per pujar el document, clicau a la icona de la tasca «Certificats de pagament de RECUPERACIÓ D'HORES».

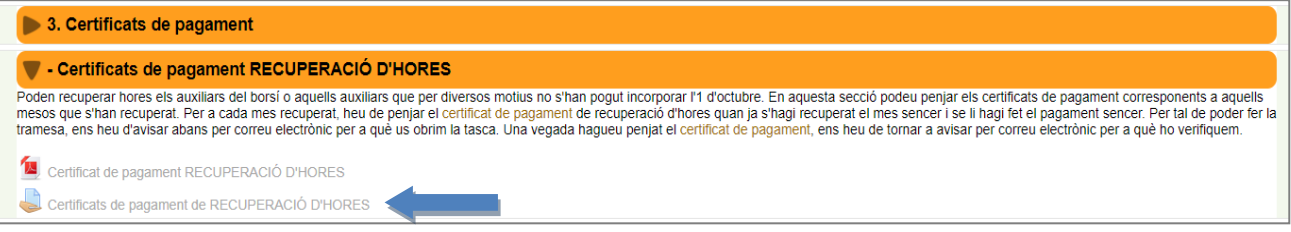

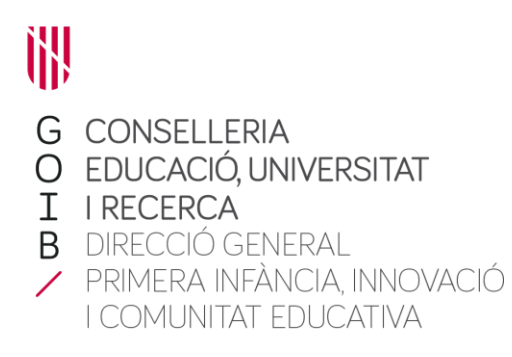

4. Clicau a «Afegeix tramesa» per pujar el document a la plataforma.

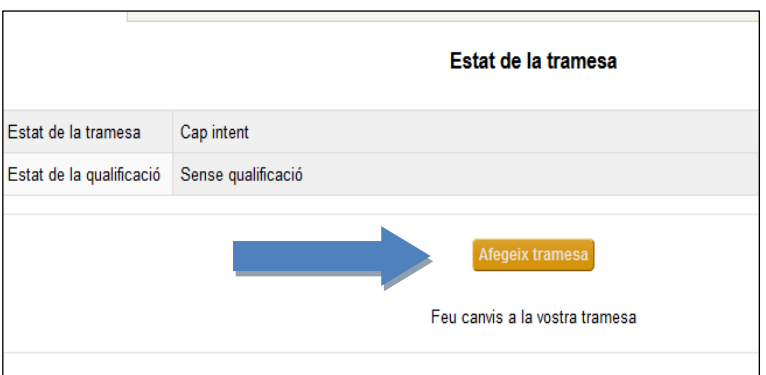

5. Arrossegau el document dins la finestra «Fitxers de la tramesa». Un cop hàgiu carregat el document, heu de clicar a «Desa els canvis».

*Atenció: fins que no ho faceu, deixareu la tramesa en estat d'esborrany. No pitgeu a*  «*Desa els canvis*» *fins que no tingueu el document carregat, ja que no podreu tornar enrere.*

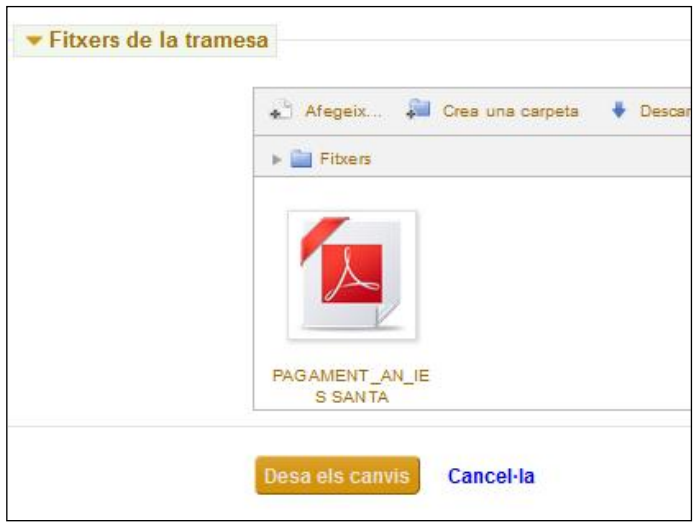

Abans de pujar el document a Moodle, comprovau que heu escanejat el document en posició vertical per a què es pugui llegir fàcilment. Recordau també que la resolució del document ha de ser la suficient per a què es pugui llegir sense dificultat. **En el cas que els documents no compleixin aquests requisits, es rebutjaran.**

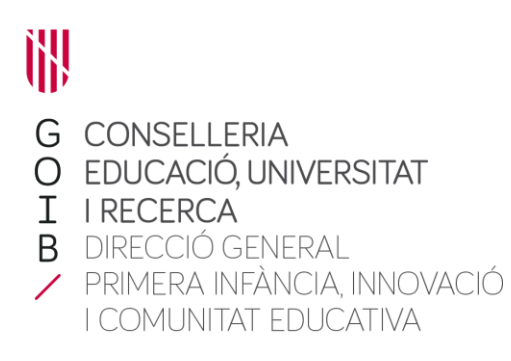

6. Després de desar els canvis, podeu comprovar que s'ha fet correctament. Si la tramitació ha estat correcta, Moodle indicarà «S'ha tramès per a qualificar».

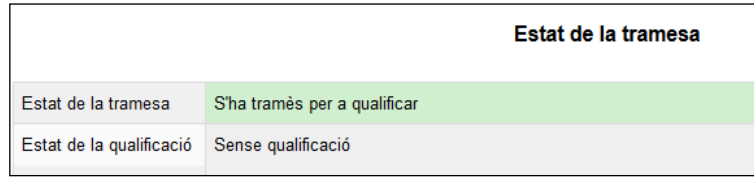

- 7. El centre educatiu pagador serà el responsable de l'emplenament correcte d'aquest document.
- 8. En el cas d'haver de pujar un certificat i que la tasca estigui tancada perquè el termini de lliurament hagi finalitzat, en tenir el certificat preparat i signat ens heu d'enviar un correu electrònic a *[spl@dgpice.caib.es](mailto:spl@dgpice.caib.es)* amb la petició d'obertura de l'espai del pagament de recuperació d'hores per tal de desbloquejar de manera individual el vostre centre; així podreu accedir a la rectificació d'aquesta informació. **La petició d'obertura de la tasca no es pot fer en cap cas per telèfon.**